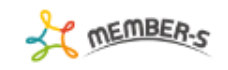

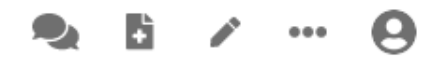

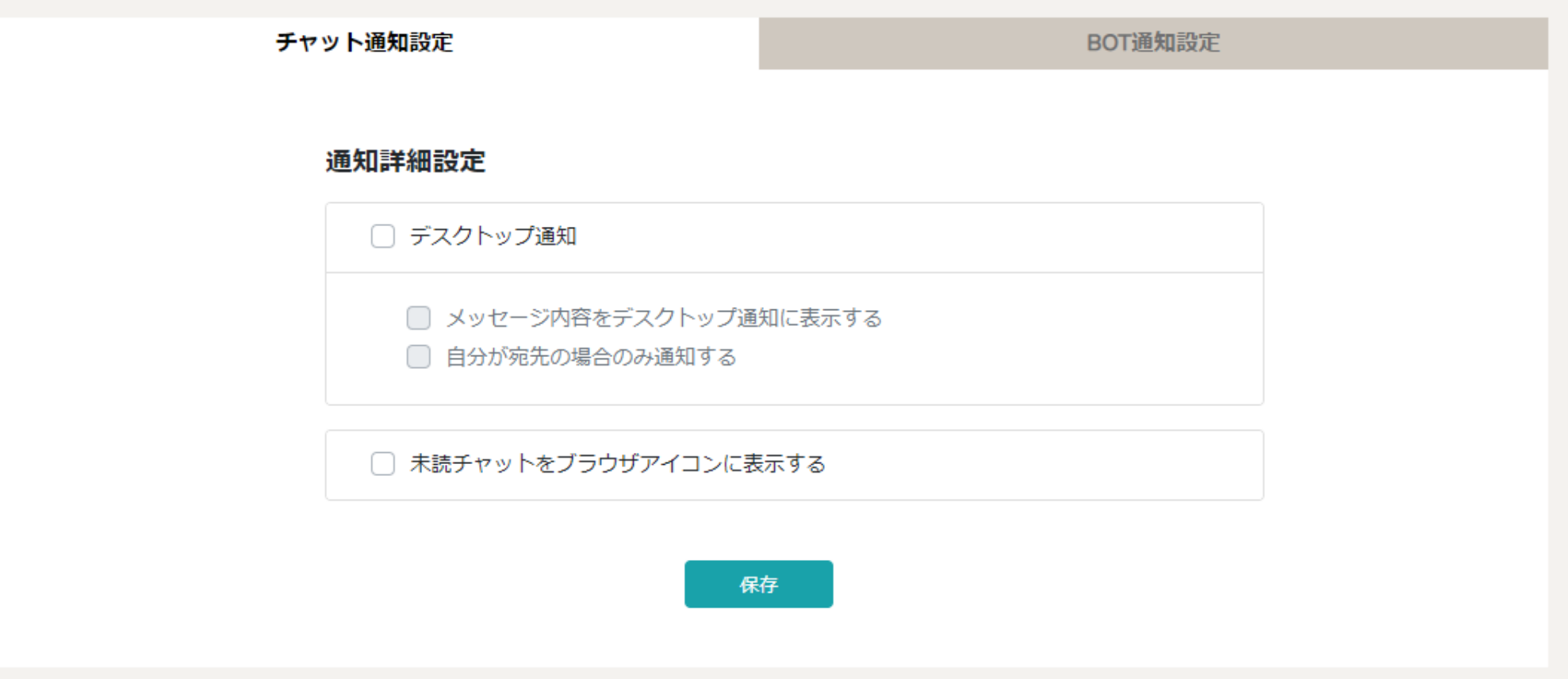

## ~LINEで通知を受け取る方法~

最終更新日:2022年4月6日

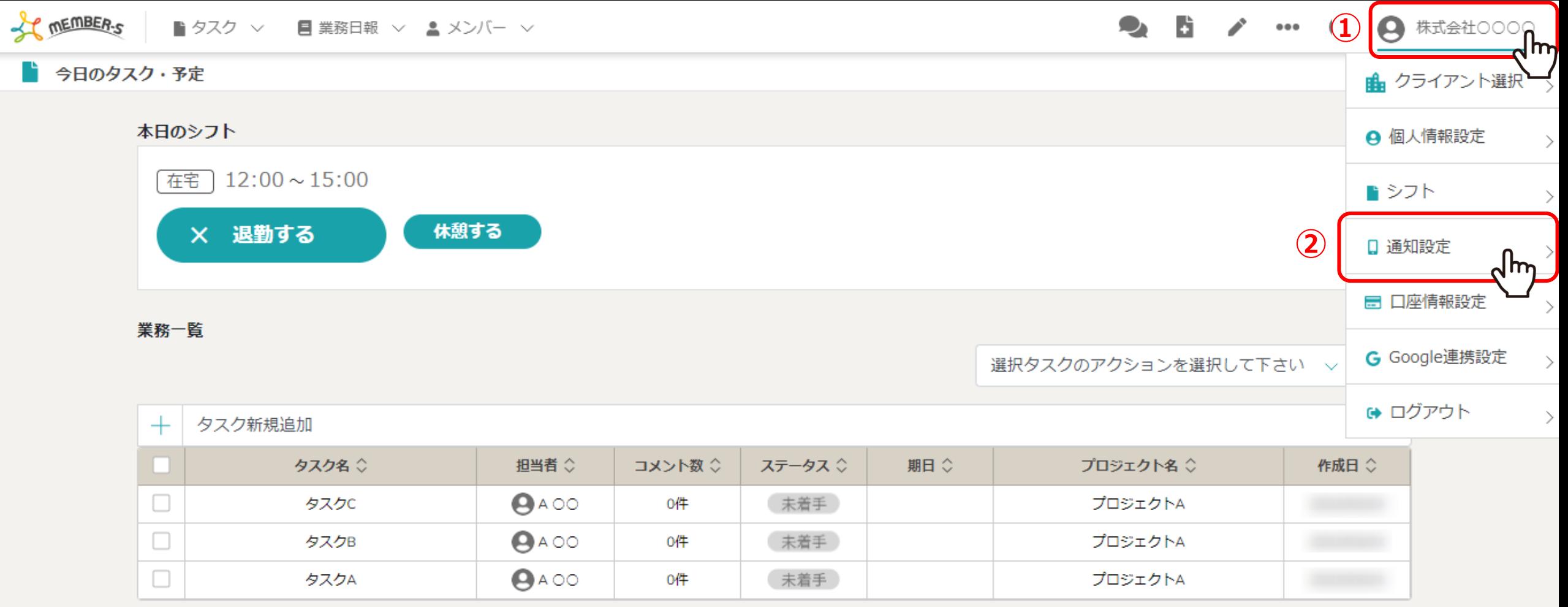

LINEで通知を受け取る方法をご案内致します。

①ヘッダーメニューの「アカウント名」をクリックし、②「通知設定」を選択します。

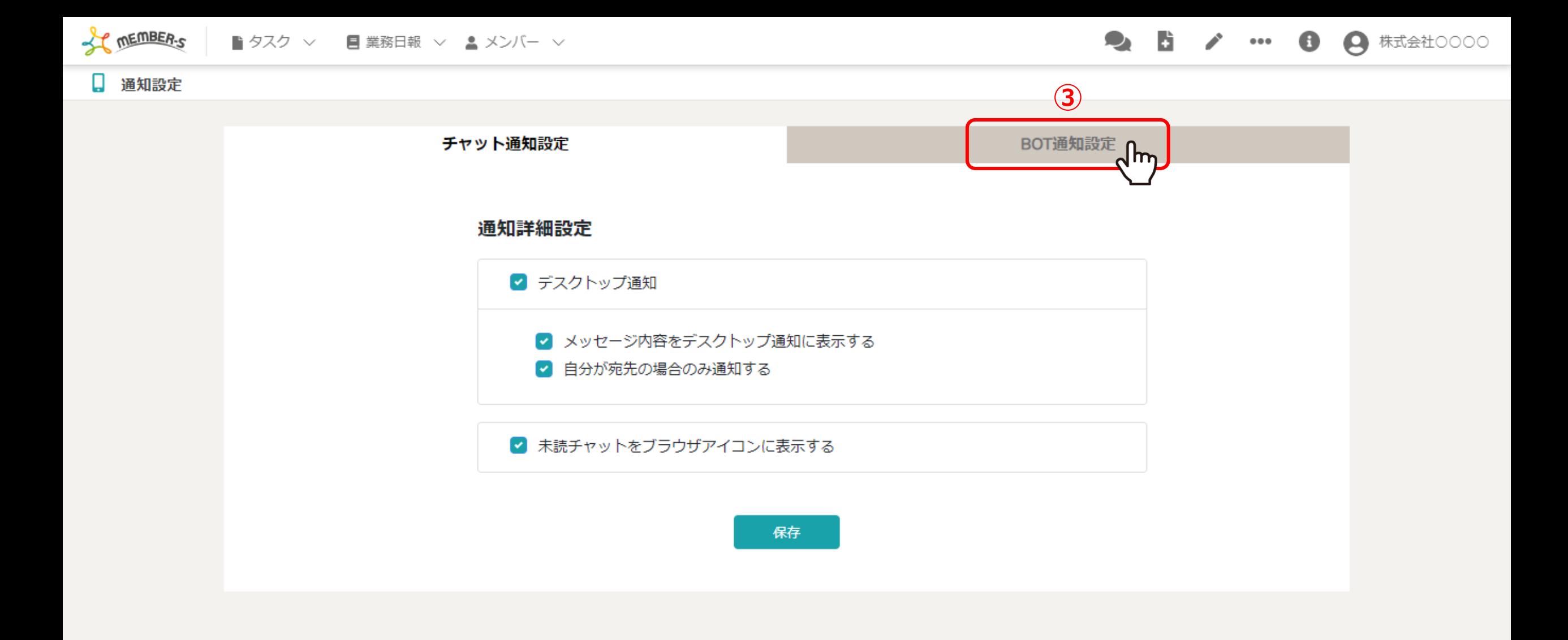

通知設定画面に遷移します。

③チャット通知設定が表示されていますので、「BOT通知設定」タブを選択します。

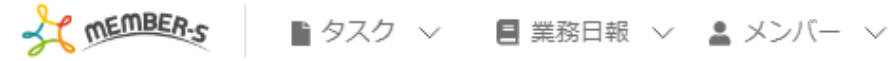

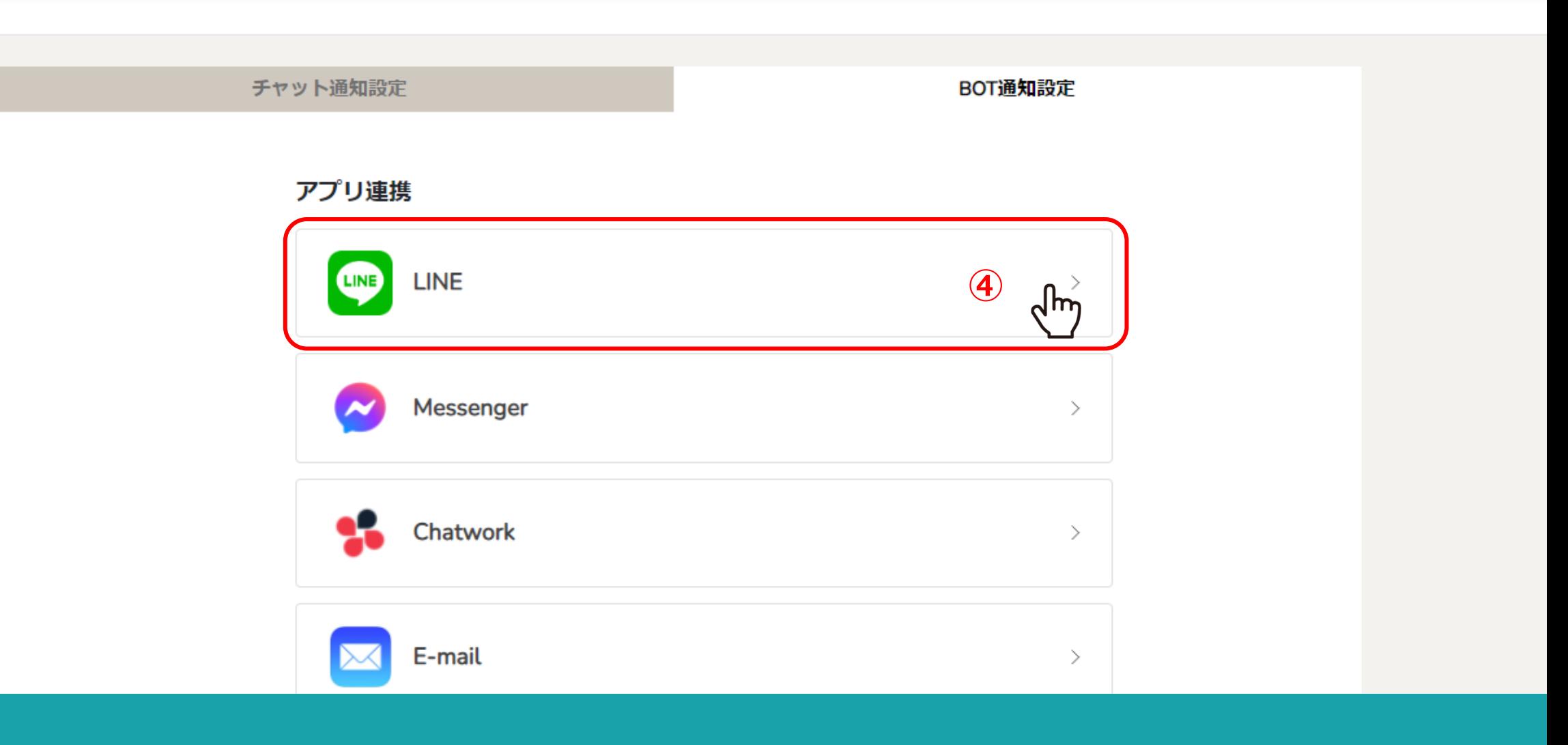

9. 日 / …

 $\bullet$ 

● 株式会社○○○○

④アプリ連携で「LINE」をクリックします。

※LINEと連携するには、アプリのインストールとアカウント登録が必要になります。

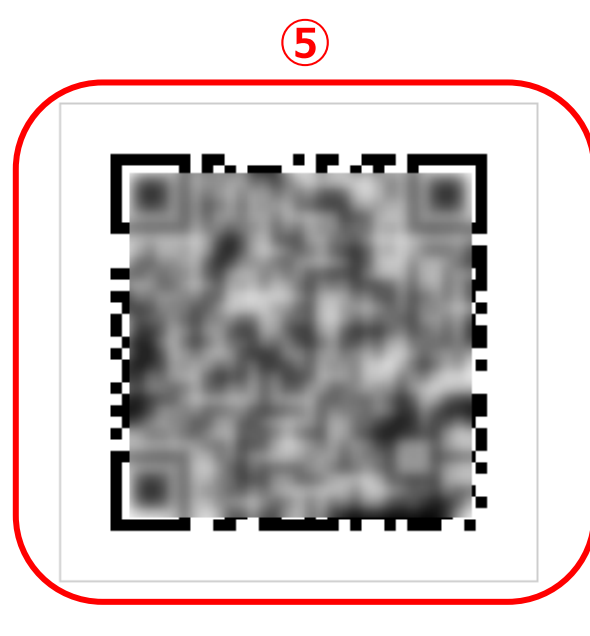

QRコードでLINEの友だちを追加

LINEアプリの友だちタブを開き、画面右上にある友だち追加ボタン>[QRコード]を タップして、コードリーダーでスキャンしてください。

LINEについて 今すぐダウンロード

⑤別ウインドウで友だち追加の画面が開きますので、表示されたQRコードを読み込みます。

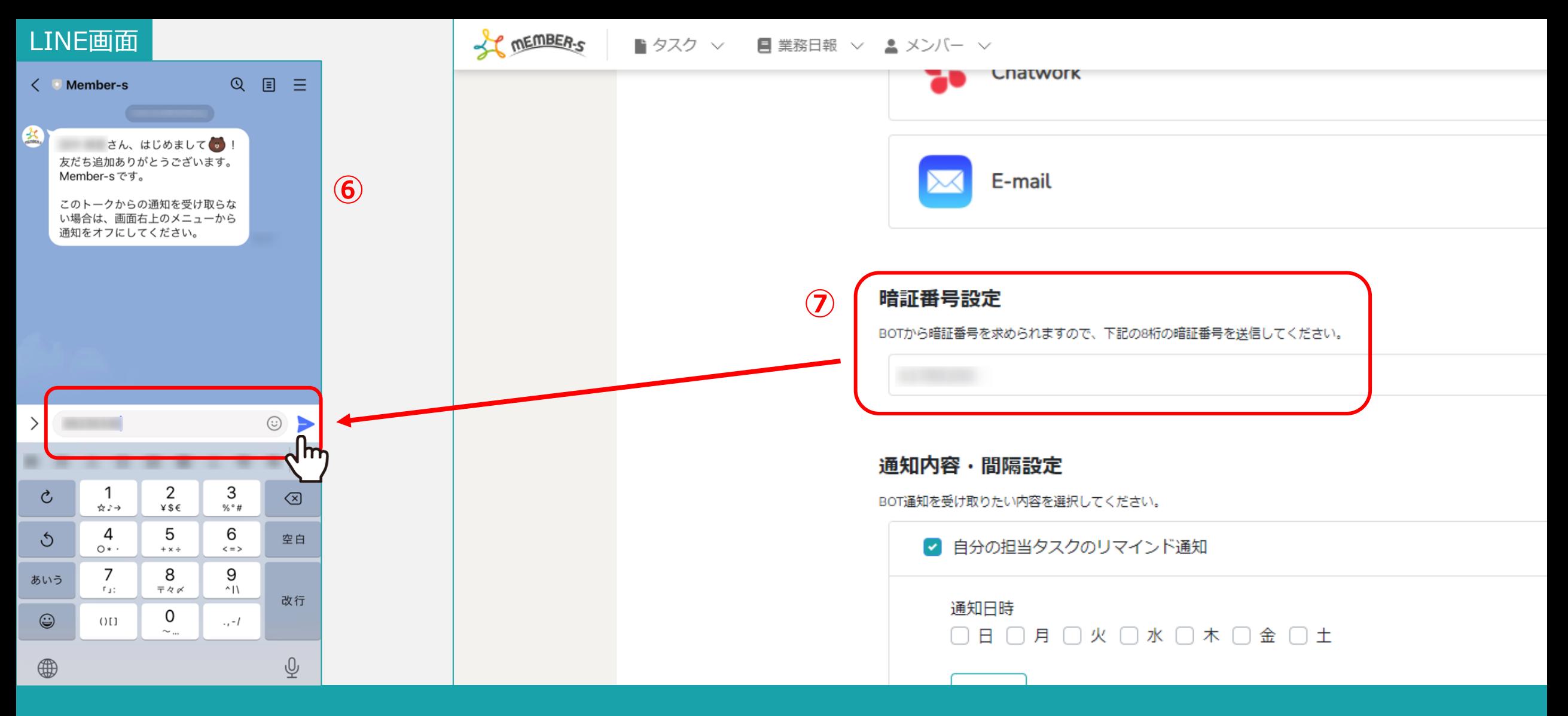

Member-sからメッセージが届きますので、

BOT通知設定画面の暗唱番号設定に記載されている8桁の暗証番号を入力して送信します。

※暗証番号は初期設定のものが入力されています。 6.6% - 6.6% - 6.6% - 6.6% - 6.6% - 6.6% - 6.6% - 6.6% - 6.6% - 6.6% - 6.6% - 6.6% - 6

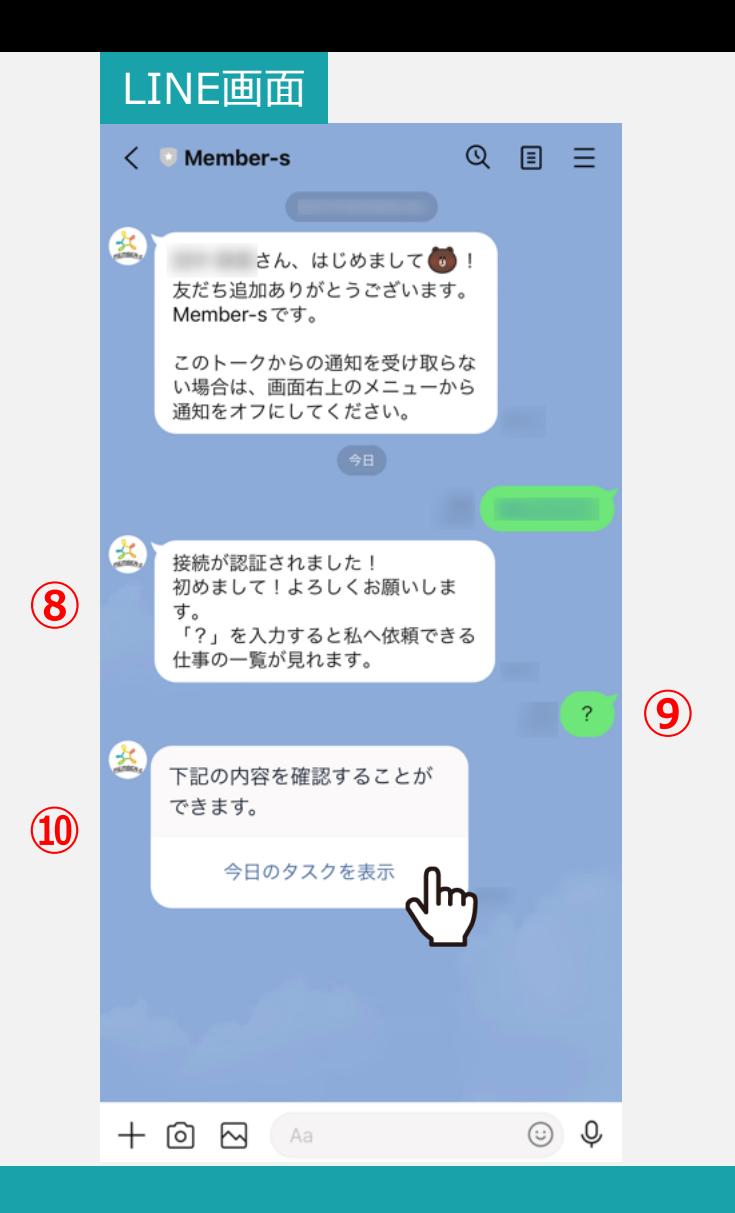

⑧「接続が認証されました!」とメッセージが表示されますので、⑨「?」のキーを入力して送信します。

⑩「今日のタスクを表示」をクリックすると、ご自身に振り分けられているタスクを確認することができます。

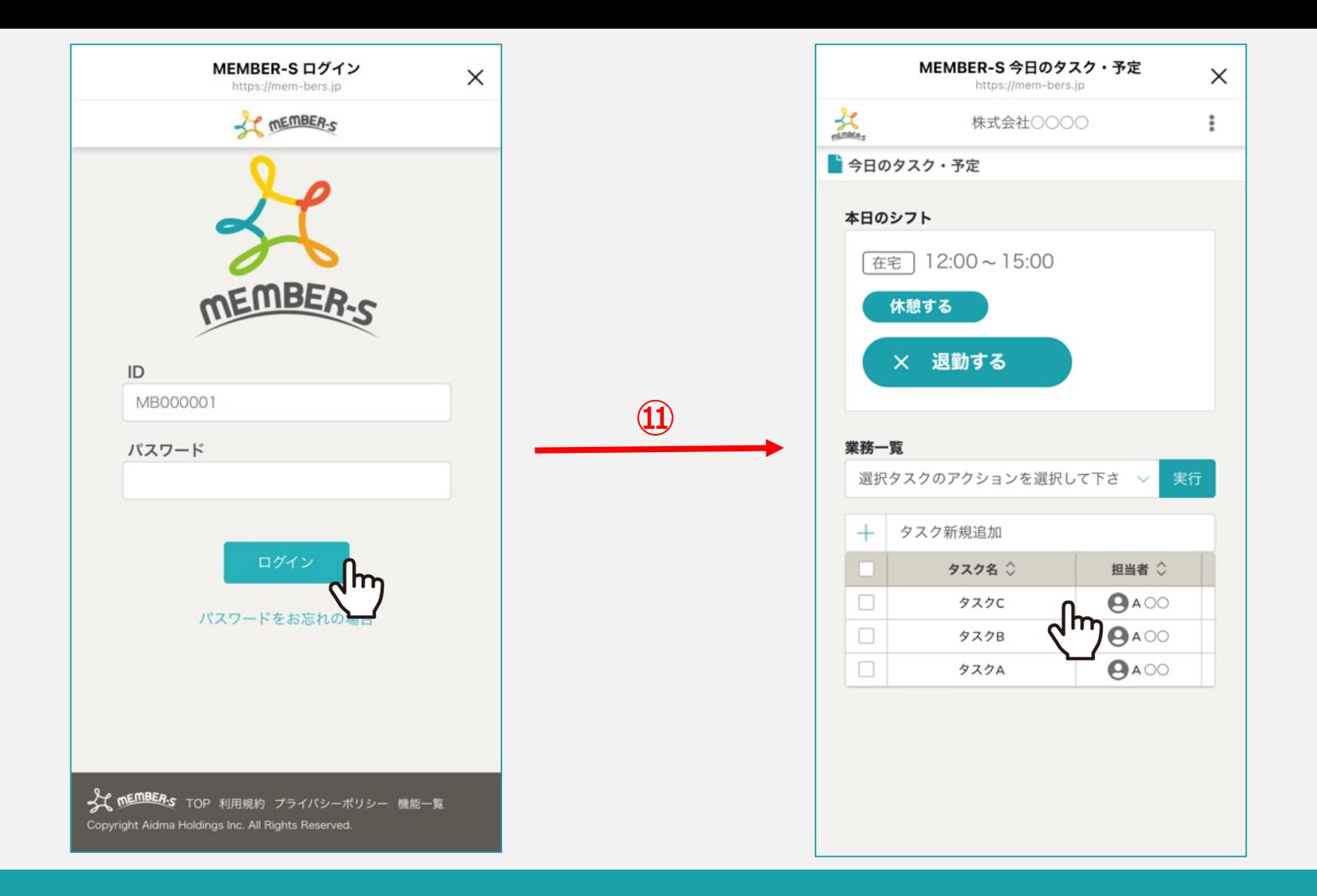

MEMBER-Sにログインし、今日のタスク・予定画面が開きますので、こちらの画面からタスクを確認できます。

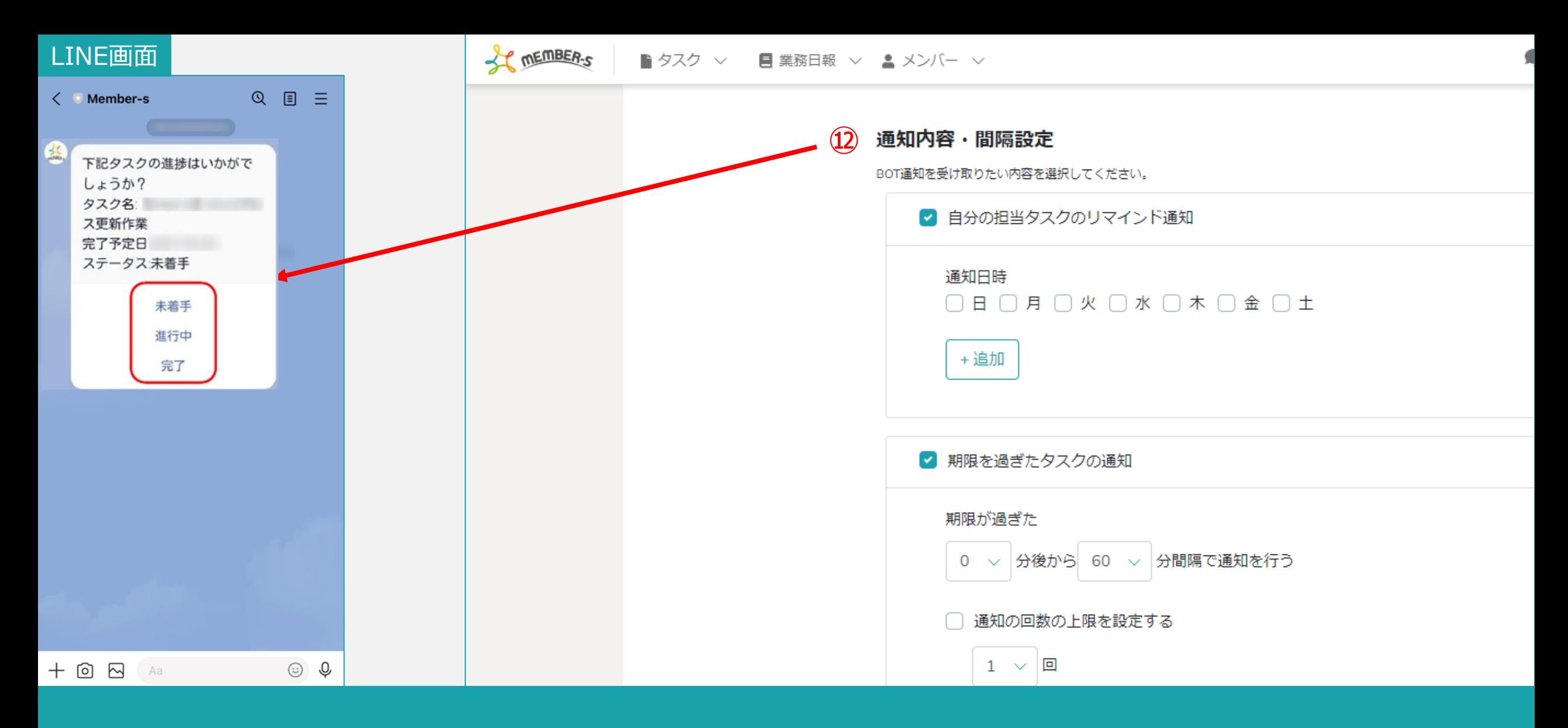

⑫通知内容・間隔設定では、タスクに関する通知を設定でき、作業中のタスクの進捗の確認メッセージが届きます。

※通知内容・間隔設定の詳しい設定方法は別マニュアル「通知設定機能を利用する」でご案内しております。

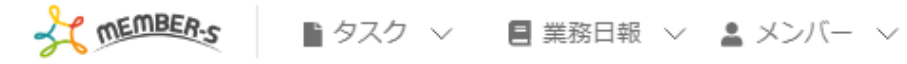

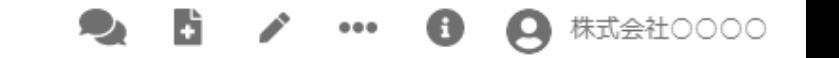

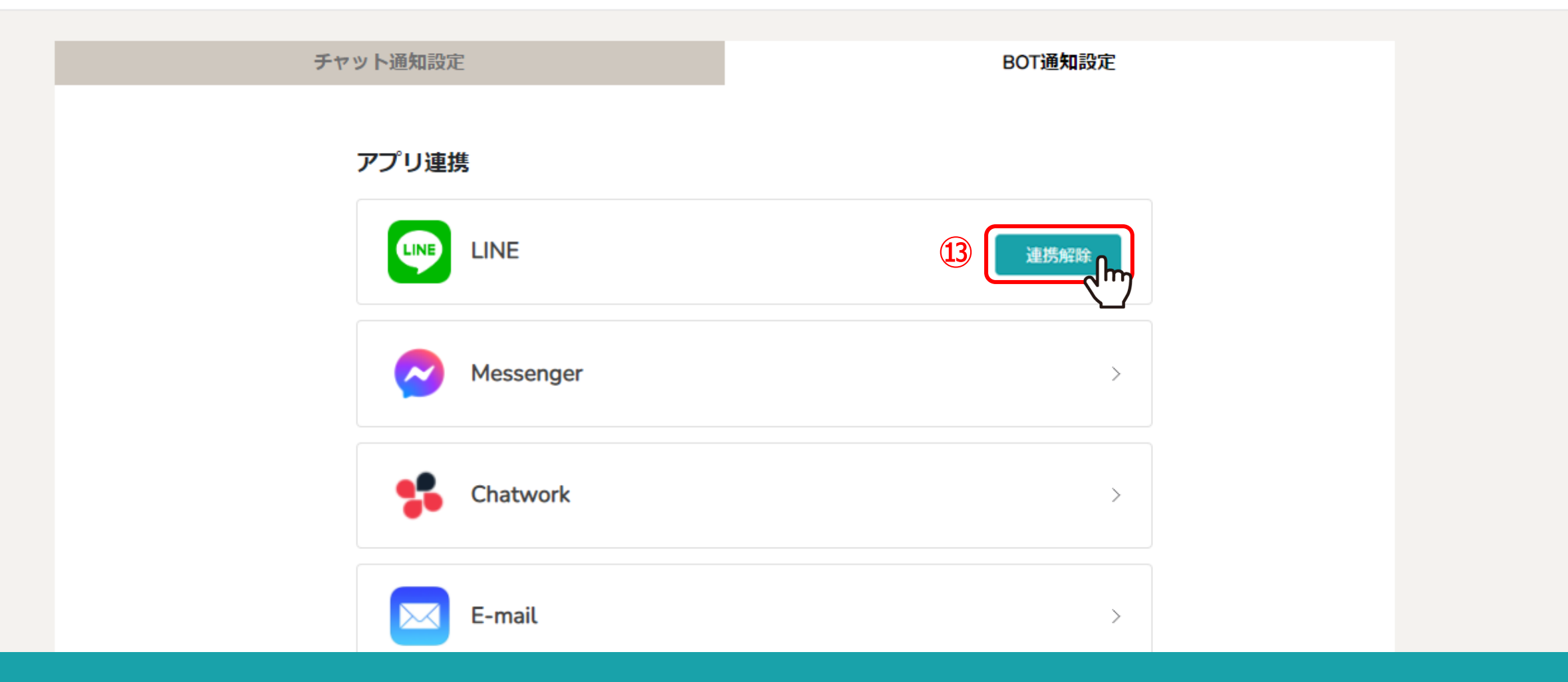

⑬連携を解除する場合は、「連携解除」をクリックします。